## **django-haveli-admin Documentation** *Release latest*

**Sep 12, 2020**

## Contents:

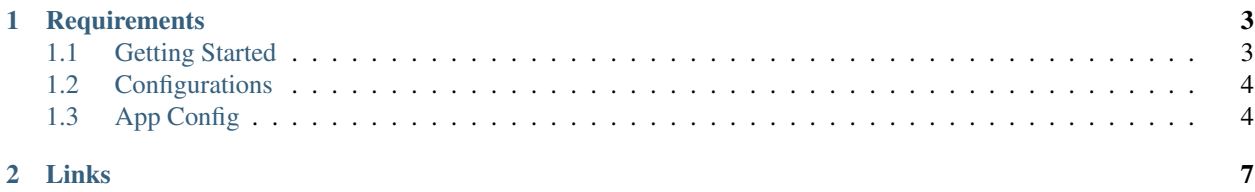

If you wanted to improve the django default theme to make the admin panel better then you can use [django-haveli](https://pypi.org/project/django-haveli-admin/)[admin](https://pypi.org/project/django-haveli-admin/) in your project.

## CHAPTER 1

## **Requirements**

<span id="page-6-0"></span>• Django: 2.1 or above

## <span id="page-6-1"></span>**1.1 Getting Started**

### **1.1.1 Installation**

1. You can get stable version of Django Haveli Admin by using pip or easy\_install:

```
pip install django_haveli_admin
```
2. You will need to add the 'django\_haveli\_admin' application to the INSTALLED\_APPS setting of your Django project settings.py file:

```
INSTALLED_APPS = [
    ...
    'django_haveli_admin',
    'django.contrib.admin',
]
```
Important: 'django\_haveli\_admin' must be added before 'django.contrib.admin' and if you are using third-party apps with special admin support.

#### **1.1.2 Deployment**

Deployment with Django Haveli Admin should not be different than any other Django application. If you have problems with deployment on production, read [Django docs on wsgi](https://docs.djangoproject.com/en/dev/howto/deployment/wsgi/modwsgi/) first.

Note: If you deploy your project with Apache or Debug=False don't forget to run ./manage.py collectstatic.

## <span id="page-7-0"></span>**1.2 Configurations**

#### **1.2.1 App Icon in Sidebar**

Add SHOW\_NAV\_APP\_ICON in settings.py with boolean value True or False to enable to disable the app icon in sidebar menu. By default value of SHOW\_NAV\_APP\_ICON is False to enable the icon set value to True.:

SHOW\_NAV\_APP\_ICON = **True**

#### **1.2.2 Brand Image**

If you wanted to add a brand image instead of header title in brand secttion. Then add the value for SHOW\_BRAND\_IMAGE in settings.py as True or False to show brand image in hader or not. Once you set the value SHOW\_BRAND\_IMAGE = True add the path in BRAND\_IMAGE.:

SHOW\_BRAND\_IMAGE = **True** BRAND\_IMAGE = "/images/branding.png"

Note: Image path given in BRAND\_IMAGE is relative path to STATIC folder.

#### **1.2.3 Examples:**

```
In settings.py:
```

```
# Brand Image
SHOW_BRAND_IMAGE = True
BRAND_IMAGE = "/images/branding.png"
# To show app icon in sidebar
SHOW_NAV_APP_ICON = True
```
## <span id="page-7-1"></span>**1.3 App Config**

#### **1.3.1 App Icon for Sidebar**

To add the icon in sidebar for each app use icon attribute in AppConfig for each app in your\_app/apps.py. In icon attribute path of the image will be stored.:

icon = 'images/auth\_icon.png'

Note: Image path stored in icon should be relative path to STATIC file path value set in settings.py.

Example (in your\_app/apps.py):

```
from django.apps import AppConfig
class TestAppConfig(AppConfig):
   name = 'test_app'
    icon = 'images/auth_icon.png' # path realtive to static path set
```
Note: Make sure you have set the configuration SHOW\_NAV\_APP\_ICON=True in settings.py to display icon in sidebar.

# CHAPTER 2

Links

- <span id="page-10-0"></span>• Django doc: <https://docs.djangoproject.com/en/3.1/>
- Package: <https://pypi.org/project/django-haveli-admin/>